# krom

## BussmodulBCM 400..B2/B3 PROFINET/EtherNet/IP/ Modbus TCP för BCU 4xx

## · Edition 04.23 · SV · 03251597 BRUKSANVISNING

## Innehållsförteckning

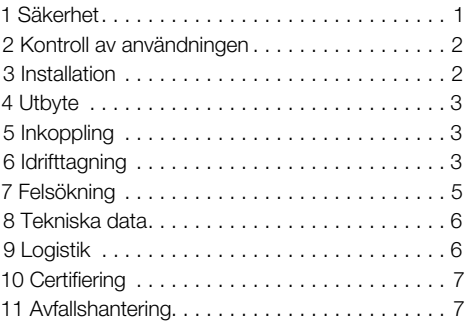

## 1 SÄKERHET

## 1.1 Läs och spara denna bruksanvisning.

Läs noggrant igenom denna bruksanvisning före montering och användning. Efter montering ska bruksanvisningen överlämnas till driftansvarig. Denna apparat måste installeras och tas i drift enligt gällande föreskrifter och standarder. Denna bruksanvisning finns även p[å www.docuthek.com.](https://docuthek.kromschroeder.com/documents/index.php?selclass=2&folder=401154)

## 1.2 Teckenförklaring

- 1  $2$  3 a b  $c = \frac{\text{Area}}{\text{Area}}$
- $\rightarrow$  = hänvisning

### 1.3 Ansvar

Vi ansvarar inte för skador som uppstår på grund av att bruksanvisningen inte beaktas eller att apparaten inte används på avsett sätt.

### 1.4 Säkerhetsanvisningar

Säkerhetsrelevant information är markerad på följande sätt i bruksanvisningen:

## $\triangle$ FARA

Varnar för livsfarliga situationer.

## $\triangle$  VARNING

Varnar för eventuell livsfara eller personskador.

## FÖRSIKTIGHET

Varnar för eventuella sakskador.

Alla arbeten får endast utföras av en behörig gasinstallatör. Elektriska arbeten får endast utföras av en behörig elektriker.

### 1.5 Ombyggnad, reservdelar

Tekniska ändringar av alla slag är förbjudna. Använd endast original reservdelar.

## <span id="page-1-0"></span>2 KONTROLL AV ANVÄNDNINGEN

Bussmodulen BCM 400 är avsedd som kommunikationsgränssnitt för brännarstyrningarna BCU 4xx för anslutning till en fältbusskoppling via PROFINET, EtherNet/IP eller Modbus TCP.

Genom sammankopplingen via fältbuss kan BCU 4xx styras och övervakas av ett automationssystem (t.ex. PLC). Kommunikationsnätet ska vara skyddat mot ej auktoriserad åtkomst.

Funktionen är endast garanterad inom de angivna gränserna, se [sida 6 \(8 Tekniska data\).](#page-5-1) All annan användning gäller som ej föreskriven.

## 2.1 Typnyckel

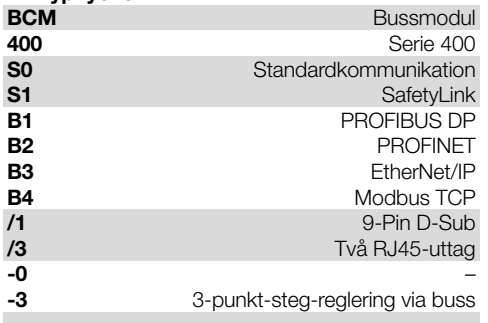

## 2.2 Delbeteckningar

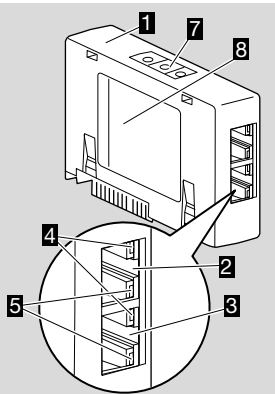

- 1 BCM../3 med RJ45-uttag
- 2 RJ45-uttag (port P1) för anslutning till busskommunikationen
- 3 RJ45-uttag (port P2) för anslutning till busskommunikationen
- 4 Grön LED (för visning av en förbindelse: av = ingen förbindelse, på = förbindelse, blinkande ljus = dataöverföring)
- $5$  Gull ED (för visning av överföringshastigheten: på = 100 Mbit,  $av = 10$  Mbit)
- 6 Kodomkopplare
- 7 Typskylt

MAC-adress ( $\bf{A}$ ) och omgivningstemperatur ( $\bf{B}$  +  $C$ ) – se typskylt.

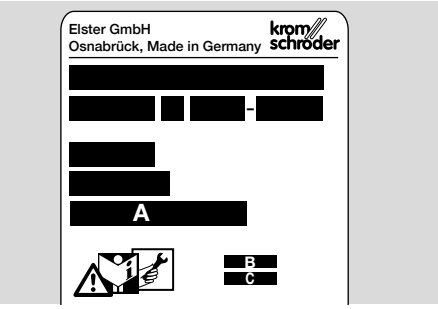

## 3 INSTALLATION

- 1 Koppla BCU spänningslös.
- 2 Öppna locket på BCU.
- 3 Skjut in bussmodulen i den avsedda insticksplatsen.

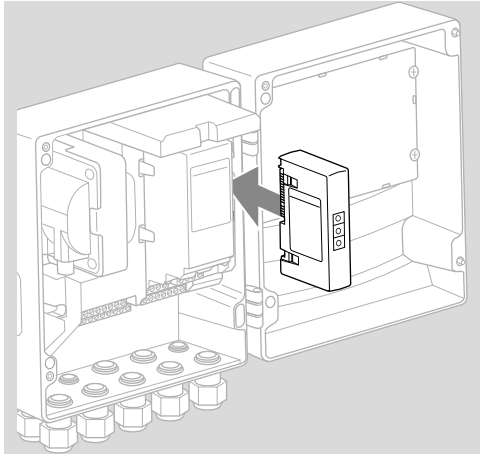

## <span id="page-2-0"></span>4 UTBYTE

- 1 Koppla BCU spänningslös.
- 2 Öppna locket på BCU.
- 3 Dra ut anslutningskontakterna från effekt- och bussmodulen.
- 4 Dra ut modulerna i följande ordning för att underlätta hanteringen:
	- 1. effektmodul,
	- 2. bussmodul.

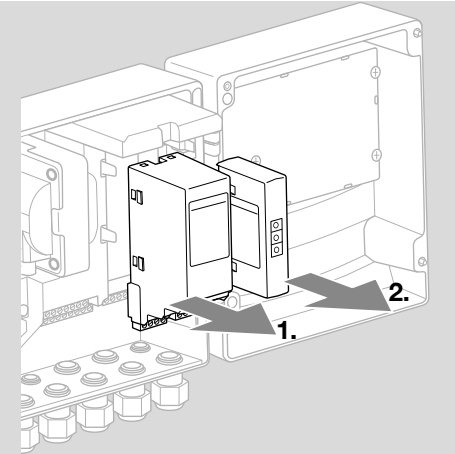

➔ Inskjutning av modulerna i omvänd ordningsföljd.

## 5 INKOPPLING

1 Koppla anläggningen spänningslös.

- **→** Använd endast lednings- och kontaktkomponenter som överensstämmer med de gällande fältbusspecifikationerna.
- **→** Använd avskärmade RJ45-kontakter.
- **→** Ledningslängd: max. 100 m mellan 2 deltagare.
- → PROFINET-installationsriktlinjer, s[e www.profibus.](https://www.profibus.com/download/profinet-installation-guidelines) [com.](https://www.profibus.com/download/profinet-installation-guidelines)
- **→** Ethernet-installationsriktlinier, s[e www.odva.org](https://www.odva.org/technology-standards/key-technologies/ethernet-ip).
- → Modbus-specifikationer, se [www.modbus.org](https://modbus.org/tech.php).
- **→** Installation av kommunikationsnätet enligt IEC 61918.
- 2 Anslut BCM 400 till fältbussen på ett automationssystem.
- **→** Skydda kommunikationsnätet mot ej auktoriserad åtkomst.

## 6 IDRIFTTAGNING

## $\triangle$  VARNING

Explosionsrisk!

Ta BCM och styrenheten (BCU) först i drift när en korrekt parameterinställning och inkoppling och en felfri bearbetning av alla in- och utgångssignaler är garanterad.

När busskommunikationen är störd eller avbruten, när kommunikationsdata är ogiltiga eller vid initialisering interpreteras signalerna som tas emot av controllern som "0". Om styrenheten under tiden aktiveras via ingångarna på klämmorna körs det vanliga programmet. Observera i detta sammanhang parameterinställningen A085 till A089!

## $\Lambda$  VARNING

Fara på grund av okontrollerad brännarstart! Styrsignalerna för start och extern luftventil är ELLER-kopplade mellan buss och ingångsklämmor. BCU kan starta brännaren vid aktiv signal på bussen eller klämman.

Konfigurationen av fältbusskommunikationen kan beroende på bussmodulvariant (BCM..B2, BCM.. B3 eller BCM..B4) ske via automationssystemets engineering-tool eller via BCSoft.

**BCM..S1** kan endast tas i drift via BCSoft. För mer information, se TI BCU 46x eller TI BCU 480.

- **→** Nedladdning av bruksanvisningen och programvaran för BCSoft på [www.docuthek.com.](https://docuthek.kromschroeder.com/documents/index.php?selclass=2&folder=401119)
- 1 Kontrollera kodomkopplarinställningen (001 till FEF) på BCM för kommunikationen mellan BCSoft och styrenheten via Ethernet.
- **→** Varje kombination av kodomkopplarinställning får bara förekomma 1 gång inom fältbussystemet.
- → Varie apparatnamn/nätverksnamn och varie IPadress får bara tilldelas 1 gång inom fältbussystemet.
- **→ PROFINET:** Med deltagar-blinktestet kan en apparat inom fältbussystemet identifieras ( 00 vandrar över displayen).
- **→** Information om idrifttagning av styrenheten, se bruksanvisningen [Brännarstyrning BCU 46x, 480](https://docuthek.kromschroeder.com/documents/index.php?selclass=2&folder=401294).
- → När felmeddelandet n 1 till n 4 blinkar på styrenhetens display kan fältbusskommunikationen inte tas i drift. Styrenheten kan fortfarande användas via dess digitala ingångar. Observera i detta sammanhang parameterinställningen A085 till A089!

## 6.1 BCM..B2 (PROFINET)

- **→** Alla apparatspecifika parametrar för styrenheten (BCU) är sparade i apparatens stamdatafil (GSD): Nedladdning av apparatstamdatafilen (GSD) sker via www.docuthek.com.
- → Läs in GSD-filen i automationssystemets engineering-tool och gör nätverkskonfigurationen.
- **→** Vilka steg som är nödvändiga framgår av bruksanvisningen till engineering-toolet.
- 1 Lägg spänning på BCU.
- 2 Konfigurera busskommunikationen.
- → Via automationssystemets engineering-tool: Ange apparatnamnet för styrenheten.
- → Via BCSoft: Ange nätverksnamn, IP-adress, subnätsmask och standardgateway för styrenheten.
- ➔ Först när apparatnamnet/nätverksnamnet har angetts identifieras styrenheten entydigt i PROFI-NET-IO-systemet.
- ➔ Parameter A080 = 1 eller 2 måste vara inställt på styrenheten för att ett apparatnamn/nätverksnamn för BCM ska kunna anges, se [sida 4](#page-3-0)  [\(6.4 Konfiguration fältbuss \(parameter A080\)\).](#page-3-0)

### 6.2 BCM..B3 (EtherNet/IP)

- → Alla apparatspecifika parametrar för styrenheten (BCU) är sparade i apparatens electronic data sheet-fil (EDS): Nedladdning av EDS-filen sker via www.docuthek.com.
- 1 Läs in electronic data sheet-filen (EDS) i automationssystemets engineering-tool och gör nätverkskonfigurationen.
- → De nödvändiga stegen på controllern framgår av bruksanvisningen till engineering-toolet.
- 2 Lägg spänning på BCU.
- 3 Konfigurera busskommunikationen.
- **→** Ange följande via automationssystemets engineering-tool eller via BCSoft: nätverksnamn, IP-adress, subnätsmask och standardgateway för styrenheten.

## 6.3 BCM..B4 (Modbus TCP)

- 1 Koppla till spänningen på styrenheten.
- **→** Om displayen på styrenheten blinkar och visar n 3 har busskommunikationen konfigurerats felaktigt.
- 2 Konfigurera busskommunikationen.
- **→** Ange nätverksnamn, IP-adress, subnätsmask och standardgateway för styrenheten.
- **→** Parameter A080 = 1 eller 2 måste vara inställt på styrenheten för att ett nätverksnamn för BCM ska kunna anges, se [sida 4 \(6.4 Konfigura](#page-3-0)[tion fältbuss \(parameter A080\)\)](#page-3-0).

## <span id="page-3-0"></span>6.4 Konfiguration fältbuss (parameter A080)

- **→** Beroende på inställning av parameter A080 äger busskommunikationen rum med eller utan adresskontroll.
- ➔ Kontrollera värdet för parameter A080 via BCSoft och anpassa eventuellt.

## Parameter

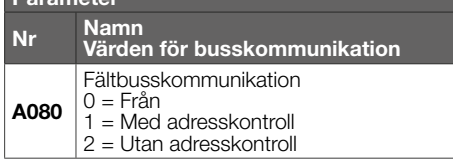

**→** Se bruksanvisningen til[l BCU 46x, 480](https://docuthek.kromschroeder.com/documents/index.php?selclass=2&folder=401294), kapitlet "Inställning" för ytterligare information om parameterinställning.

### Parameter A080 = 0: Fältbusskommunikation Från

**→** Fältbusskommunikationen är frånkopplad. Åtkomst till apparaten är fortfarande möjlig med BCSoft via Ethernet.

### Parameter  $\Delta 080 = 1$ :

### Fältbusskommunikation med adresskontroll

- → EtherNet/IP: Tilldela en fast, giltig IP-adress med hjälp av DHCP-servern, engineering-toolet eller BCSoft.
- **→** Apparatnamnet/nätverksnamnet vid leverans lyder:

t.ex. för BCU 460: "bcu-460-xxx" ("not-assigned-bcu-460-xxx" vid konfiguration med engineering-tool).

Teckenföljden xxx står för den adress som har ställts in på kodomkopplarna på BCM 400 (xxx = adress inom området 001 till FEF).

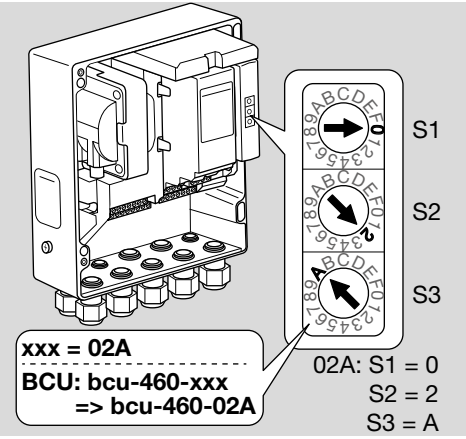

- → Uttrycket "not-assigned-" måste raderas.
- **→** Framför apparatnamnet/nätverksnamnet (t.ex. bcu-460-xxx) kan en individuell namndel infogas (t.ex. "Zon1-bcu-460-xxx").
- → Apparatnamnet måste bestå av minst uttrycket: t.ex. för BCU 465: "bcu-465-xxx".
- **→** Den adress som har ställts in med kodomkopplarna på BCM måste överensstämma med den adress (xxx) som har angetts i automationssystemets nätverkskonfiguration.
- **→** När inställningen av kodomkopplarna har ändrats måste styrenheten kopplas från och kopplas till igen för att den nya adressinställningen ska övertas.
- 1 Ta nätverkskommunikationen i drift.
- **→** BCU startar upp. När IP-adressen är giltig kan programförloppet startas.

### Parameter A080 = 2: Fältbusskommunikation utan adresskontroll

- **→** Apparatnamnet/nätverksnamnet kan väljas fritt.
- → EtherNet/IP: När IP-adressen är ogiltig startar BCU automatiskt i DHCP-läget för att undvika nätverkskonflikter. IP-adressen kan tilldelas från DHCP-servern eller engineering-toolet.

## <span id="page-4-0"></span>7 FELSÖKNING

## $\Lambda$  FARA

Livsfara p.g.a. elektriska stötar!

Slå ifrån strömmen före åtgärder på strömförande delar!

Störningar får endast åtgärdas av auktoriserad personal.

- **→** Störningar får endast åtgärdas på här beskrivet sätt.
- **→** Reagerar inte styrenheten BCU fastän felen har åtgärdats: Demontera apparaten och skicka den till tillverkaren för kontroll.
- **→** Vid ett aktuellt felmeddelande (n 0, n 1, n 2, n 3 eller n 4) kan styrenheten fortfarande användas via dess digitala ingångar.

## ? Störningar

- ! Orsak
	- Åtgärd

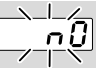

- ? Displayen på styrenheten blinkar och visar n 0?
- ! Styrenheten väntar på förbindelse med automationssystemets controller.
	- Kontrollera om controllern är tillkopplad.
	- Kontrollera nätverksinkopplingen.
	- Kontrollera controllerns nätverkskonfiguration.
	- Kontrollera om apparatnamnet/nätverksnamnet i nätverkskonfigurationen överensstämmer med adressinställningen på BCM.
	- Kontrollera om apparatnamnet/nätverksnamnet i nätverkskonfigurationen överensstämmer med det apparatnamn som har sparats i styrenheten.

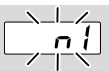

### ? Displayen på styrenheten blinkar och visar n 1?

- ! En ogiltig adress har ställts in på BCM.
- ! Adresskontrollen är aktiverad på styrenheten när parameter A080 = 1 har ställts in.
	- Kontrollera om adressen för BCM ligger inom det tillåtna adressområdet (001 till FEF).
	- Kontrollera värdet för parameter A080 och anpassa eventuellt.

## PROFINET

• Anpassa kodomkopplarinställningen på BCM till det apparatnamn som har tilldelats i nätverkskonfigurationen.

## Modbus TCP

• Anpassa kodomkopplarinställningen på BCM till nätverksnamnet.

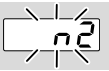

- ? Displayen på styrenheten blinkar och visar n 2?
- ! BCM har fått en felaktig konfiguration från PRO-FINET-controllern.
	- Kontrollera att korrekt GSD/EDS-fil har lästs in i automationssystemets engineering-tool.
	- Kontrollera apparatkonfigurationen.

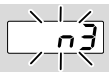

? Displayen på styrenheten blinkar och visar n 3?

## PROFINET, EtherNet/IP

- ! Apparatnamnet för styrenheten (BCU) i engineering-toolet är ogiltigt eller har inte angetts.
- ? Adresskontrollen är aktiverad på styrenheten när parameter A080 = 1 har ställts in.
- **→** Apparatnamn vid leverans: t.ex. för  $BCU$  460 =  $not\text{-}assigned\text{-}bcu\text{-}460\text{-}$ xxx

 $(xxx = \text{adress} \text{ inom} \text{ området } 001 \text{ till FEF}).$ 

- **→** Apparatnamnet måste bestå av minst uttrycket: t.ex. för BCU  $460 =$  bcu- $460$ -xxx. Beroende på vilken styrenhet (BCU) som används ändras adressens default-värde, se [sida 4 \(6.4 Konfiguration fältbuss \(parameter](#page-3-0)  [A080\)\).](#page-3-0)
	- Radera uttrycket "not-assigned-" i engineering-toolet eller ersätt det med en individuell namndel (t.ex. Ugnsområde1-).
	- Kontrollera om apparatnamnet i nätverkskonfigurationen överensstämmer med det apparatnamn som har sparats i styrenheten.
	- Kontrollera värdet för parameter A080 och anpassa eventuellt.

## Modbus TCP

- ! Nätverksnamnet för styrenheten (BCU) är ogiltigt eller har inte angetts i BCSoft.
- ! Adresskontrollen är aktiverad på styrenheten när parameter A080 = 1 har ställts in.
- **→** Nätverksnamnet måste bestå av minst uttrycket: t.ex. för BCU 480 =  $bcu$ -480-xxx. t.ex. för BCU 465 =  $bcu-465-xxxx$  $(xxx = \text{adress} \text{ inom} \text{ området } 001 \text{ till FEF}.$ 
	- Kontrollera i BCSoft om nätverksnamnet för styrenheten (BCU) är giltigt eller har angetts.
	- Kontrollera värdet för parameter A080 och anpassa eventuellt.

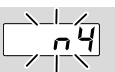

### <span id="page-5-0"></span>? Displayen på styrenheten blinkar och visar n 4?

- ! PROFINET-controllern befinner sig i Stopp-läget.
	- Starta PROFINET-controllern.

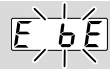

### ? Displayen på styrenheten blinkar och visar  $F h F?$

- ! Den interna kommunikationen med bussmodulen störd.
	- Anslutna reglerventiler ska förses med skyddskretsar enligt tillverkarens uppgifter.
- **→** Därigenom förhindras höga spänningstoppar som kan orsaka störningar på BCU.
	- Använd avstörda elektrodkontakter (1 kΩ).
	- Om felet inte går att avhjälpa med denna åtgärd ska apparaten demonteras och skickas till tillverkaren för kontroll.

! Bussmodulen är defekt.

• Byt ut bussmodulen.

Andra felmeddelanden på styrenheten, se bruksanvisningen till [BCU 46x, 480,](https://docuthek.kromschroeder.com/documents/index.php?selclass=2&folder=401294) kapitel "Felsökning".

## <span id="page-5-1"></span>8 TEKNISKA DATA

### Elektriska data

Effektförbrukning: 1,2 VA. Förlusteffekt: 0,7 W.

### Mekaniska data

Dimensioner ( $B \times H \times D$ ):  $96 \times 63 \times 23$  mm  $(3,78 \times 2,48 \times 0,91$  inch). Vikt: 0,3 kg.

### **Omgivningsvillkor**

Utsätt inte apparaten för direkt solljus eller strålning från glödande ytor. Undvik korrosiv påverkan, t.ex. salthaltig omgivningsluft eller  $SO<sub>2</sub>$ . Apparaten får endast lagras/byggas in i slutna rum/ byggnader. Apparaten är inte lämpad för rengöring med högtryckstvätt och/eller rengöringsmedel. Omgivningstemperatur: -20 till +70 °C (-4 till +158 °F), kondensbildning ej tillåten. Transporttemperatur = omgivningstemperatur. Lagringstemperatur: -20 till +70 °C (-4 till +158 °F). Kapslingsklass: IP 20 enligt IEC 529. Monteringsplats: minst IP 65 (för montering i BCU 4xx). Tillåten drifthöjd: < 2 000 m ö h.

### 8.1 Livslängd

Max. livslängd under driftvillkor: 20 år från tillverkningsdatum.

## 9 LOGISTIK

### **Transport**

Skydda apparaten mot yttre påverkan (stötar, slag, vibrationer).

Transporttemperatur: se [sida 6 \(8 Tekniska data\)](#page-5-1). För transport gäller de beskrivna omgivningsvillkoren.

Anmäl omedelbart transportskador på apparaten eller förpackningen.

Kontrollera leveransomfånget.

### Lagring

Lagringstemperatur: se [sida 6 \(8 Tekniska data\)](#page-5-1). För lagring gäller de beskrivna omgivningsvillkoren. Lagringstid: 6 månader i originalförpackningen före den första användningen. Skulle lagringstiden vara längre förkortas den totala livslängden med denna överskjutande tid.

## <span id="page-6-0"></span>10 CERTIFIERING

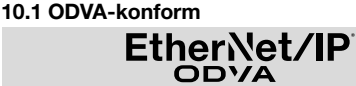

S[e www.docuthek.com](https://docuthek.kromschroeder.com/documents/abolink.php?latest=1576726213) för en inskannad version av försäkran om överensstämmelse (GB).

### 10.2 PROFIBUS användarorganisation

PROFINET IO-apparaten BCU 4xx med BCM 400 har enligt certifikatnummer Z12594 klarat certifieringstesterna.

## 11 AVFALLSHANTERING

Utrustning med elektroniska komponenter:

Direktiv 2012/19/EU om avfall som utgörs av eller innehåller elektrisk och elektronisk utrustning (WEEE)

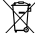

Lämna produkten och dess förpackning till en återvinningscentral när produktens livslängd (antal kopplingar) har gått ut. Apparaten får inte hanteras som hushållsavfall. Produkten får inte förbrännas. Kasserade apparater tas tillbaka av tillverkaren inom ramen för de avfallsrättsliga bestämmelserna. Fraktkostnaderna betalas av kunden.

## FÖR MER INFORMATION

Honeywell Thermal Solutions' produktspektrum omfattar Honeywell Combustion Safety, Eclipse, Exothermics, Hauck, Kromschröder och Maxon. Besök ThermalSolutions.honeywell.com för mer information om våra produkter eller kontakta din Honeywell-återförsäljare. Elster GmbH Strotheweg 1, D-49504 Lotte T +49 541 1214-0 hts.lotte@honeywell.com

www.kromschroeder.com

Central kundtjänst för hela världen: T +49 541 1214-365 eller -555 hts.service.germany@honeywell.com

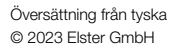

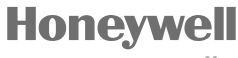

krom//<br>schroder

### SV-8